# **Subpart E/V Administrator-approved Alternative Method Instructions for RY2015 and Future Years**

This page provides step-by-step instructions on how to enter and edit a Subpart E/V request submission including:

- Adding/Editing Subpart E/V
- Uploading file
- Submitting and Certifying Subpart E/V Request

If you are an owner or operator subject to Part 98 Subpart E (40 CFR 98.50) or Subpart V (40 CFR 98.220) and are applying to the EPA Administrator to use an alternate method to calculate your annual process-related  $N<sub>2</sub>0$  emissions from Adipic Acid or Nitric Acid production for Reporting Year 2015 or later, you must submit your request electronically using a specific form [\(Alternate\\_Method\\_Optional\\_App.pdf\)](https://ccdsupport.com/confluence/download/attachments/256114753/Alternate_Method_Optional_App.pdf?version=2&modificationDate=1482231679000&api=v2) and the e-GGRT module described below. For more information on the requirements for these sectors please see our [Subpart E information page](https://www.epa.gov/ghgreporting/subpart-e-adipic-acid-production) or our [Subpart V information page](https://www.epa.gov/ghgreporting/subpart-v-nitric-acid-production).

#### **Step 1: Adding/Editing Subpart E/V**

In e-GGRT, select the facility for which you wish to request an Administrator-approved Alternative Method from the Facility Management page. Next, access the e-GGRT Subpart E/V submission page for the selected facility by selecting "Subpart E/V: Request use of Administrator-approved Alternative Method" at the bottom.

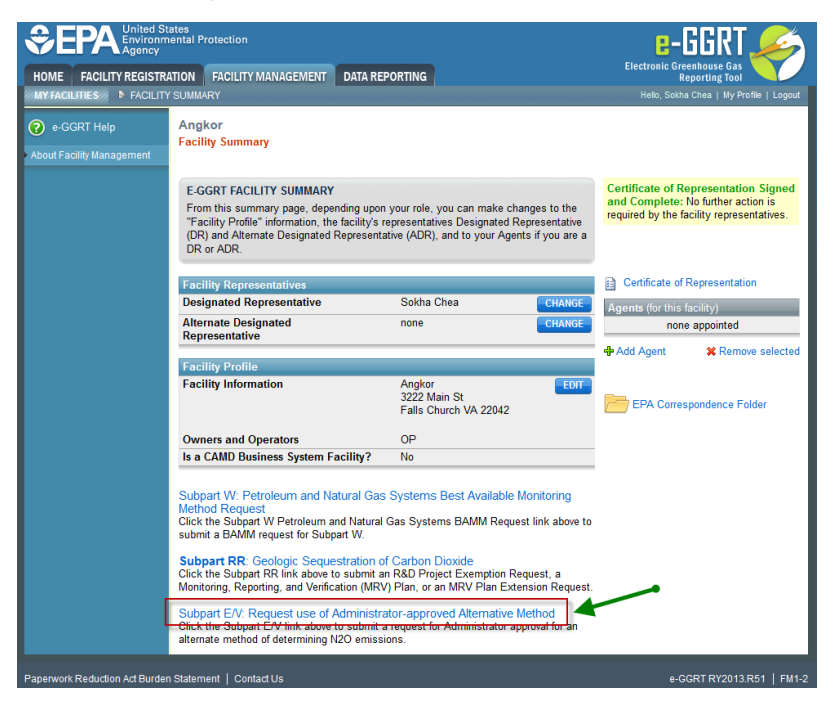

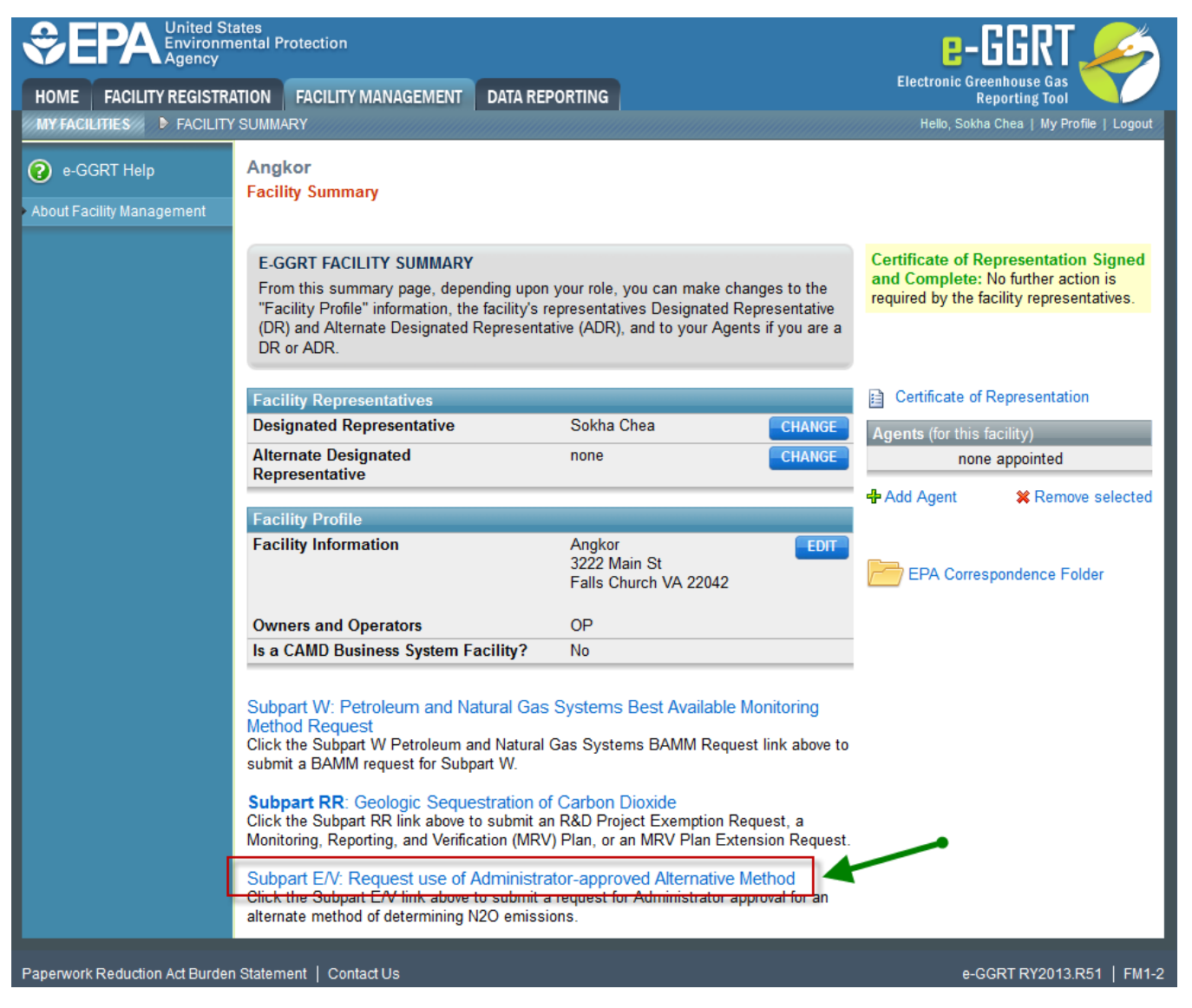

To add a Subpart E/V Submission, click the link titled "ADD a Subpart E/V Submission".

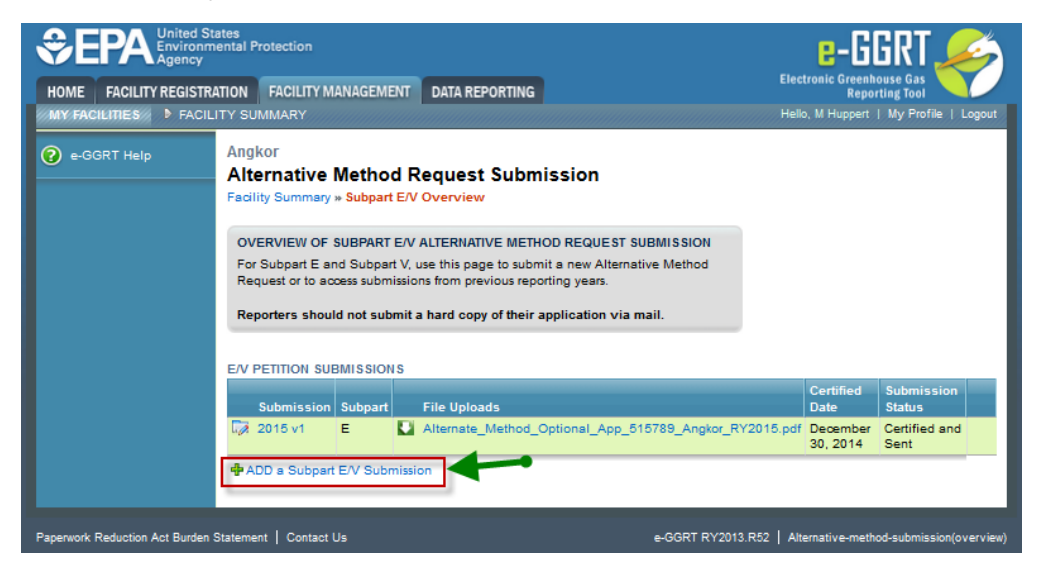

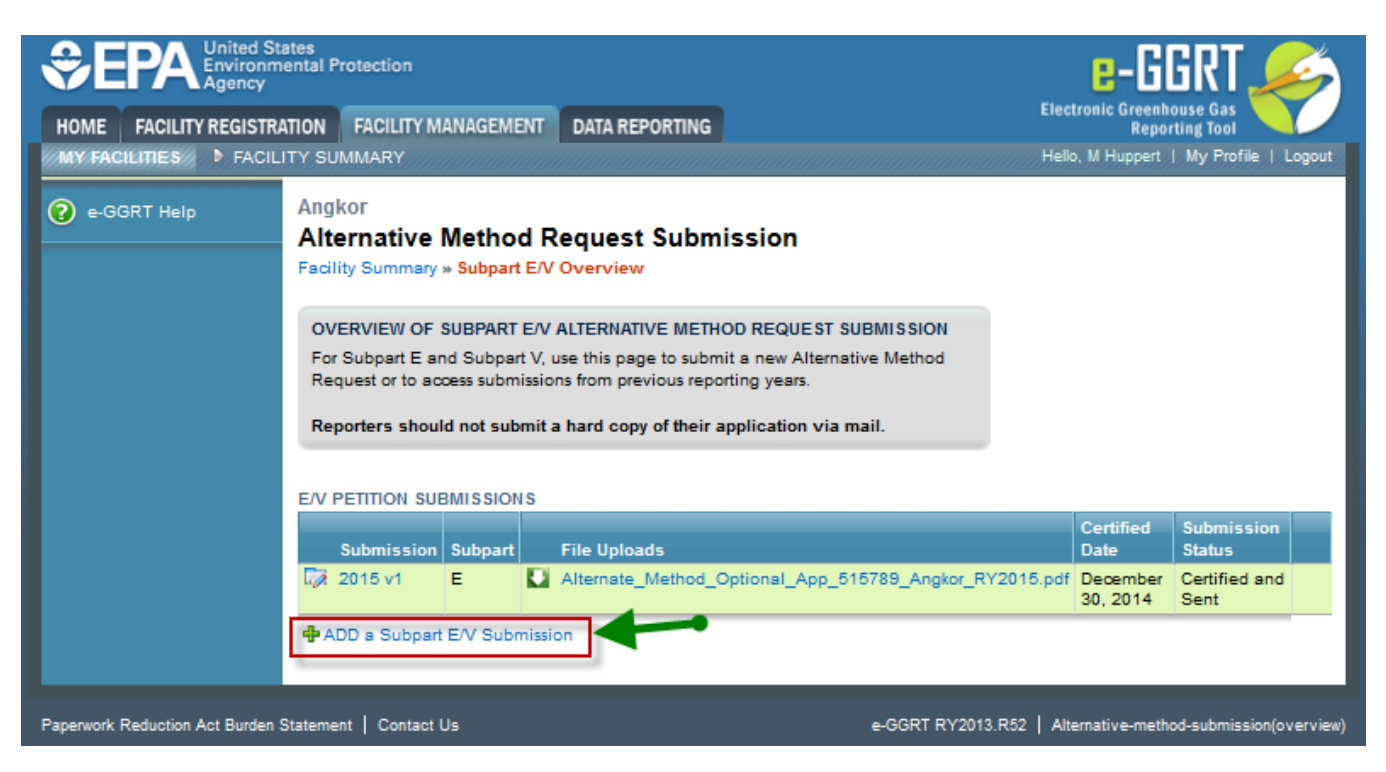

 For a new Request Submission, select either the Subpart E (Adipic Acid Production) or Subpart V (Nitric Acid Production) for the appropriate reporting year.

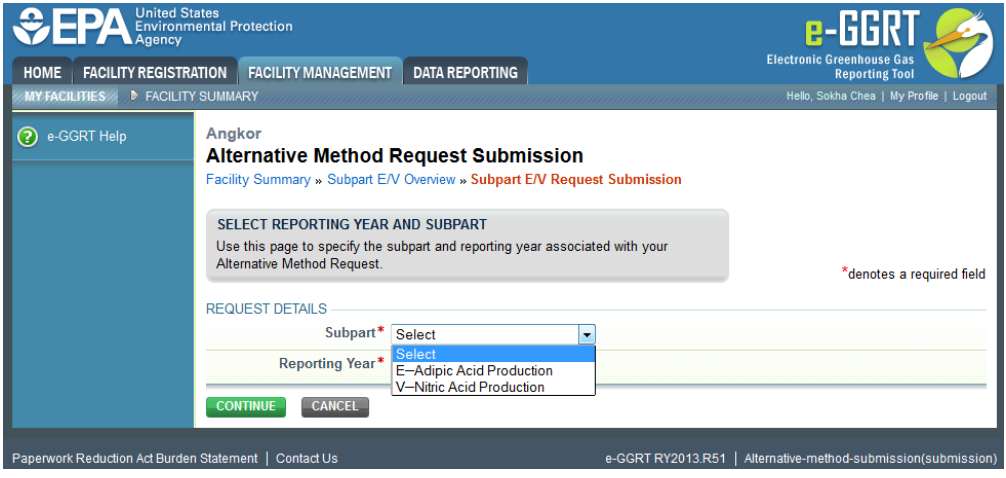

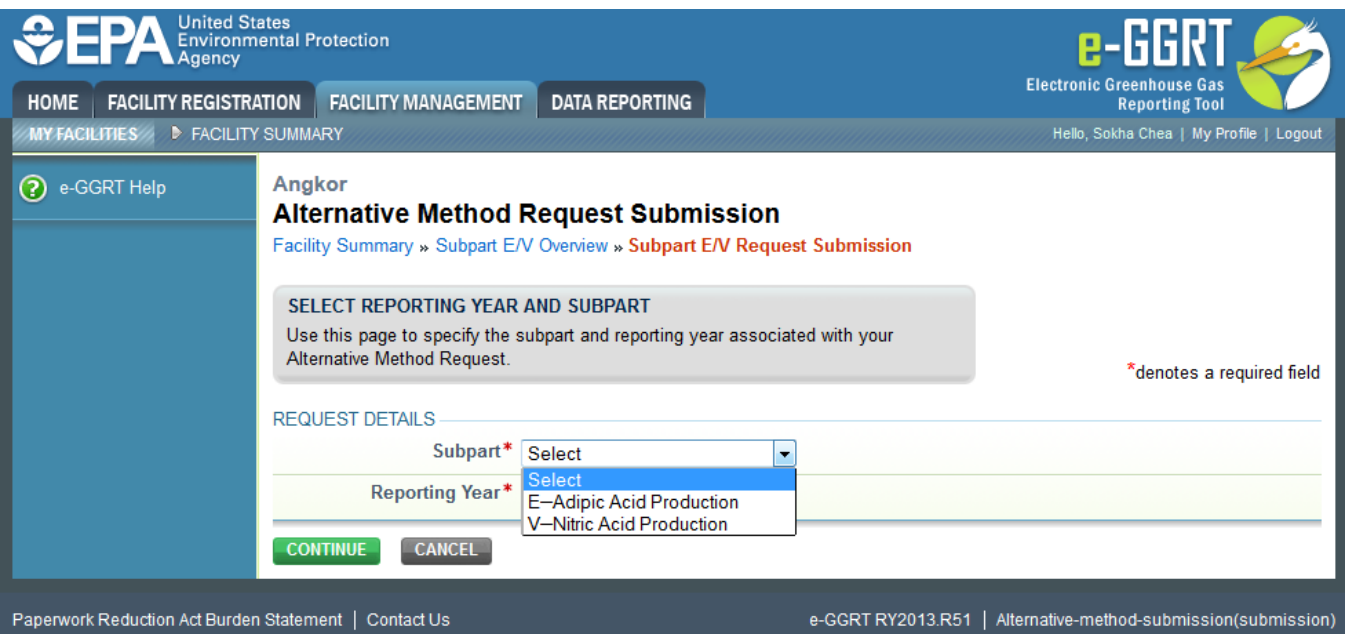

If a Request Submission for the selected reporting year has already been created but has not yet been submitted and certified, you will receive Δ an error message if you try to add a new Request Submission. To create another Request Submission for the selected reporting year, you must first delete or certify the previous version.

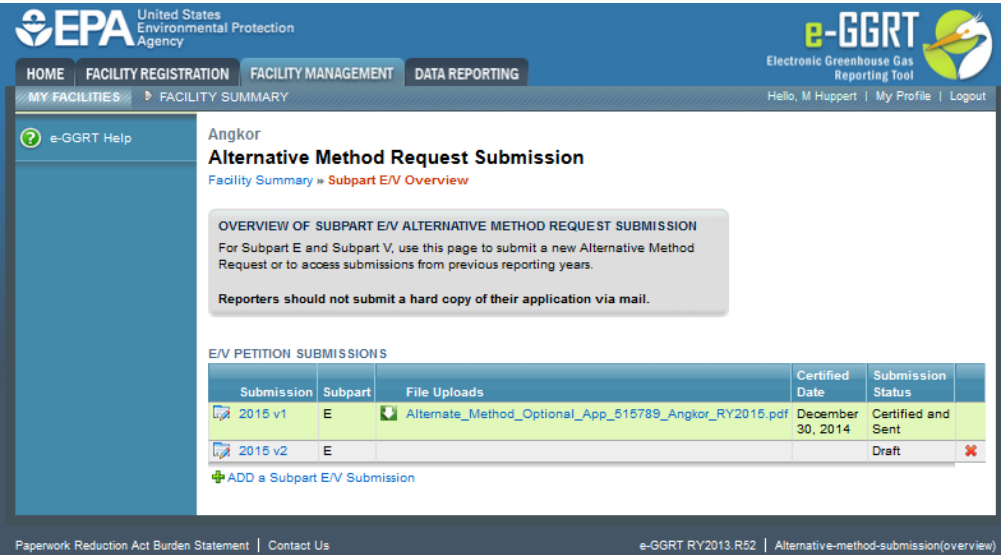

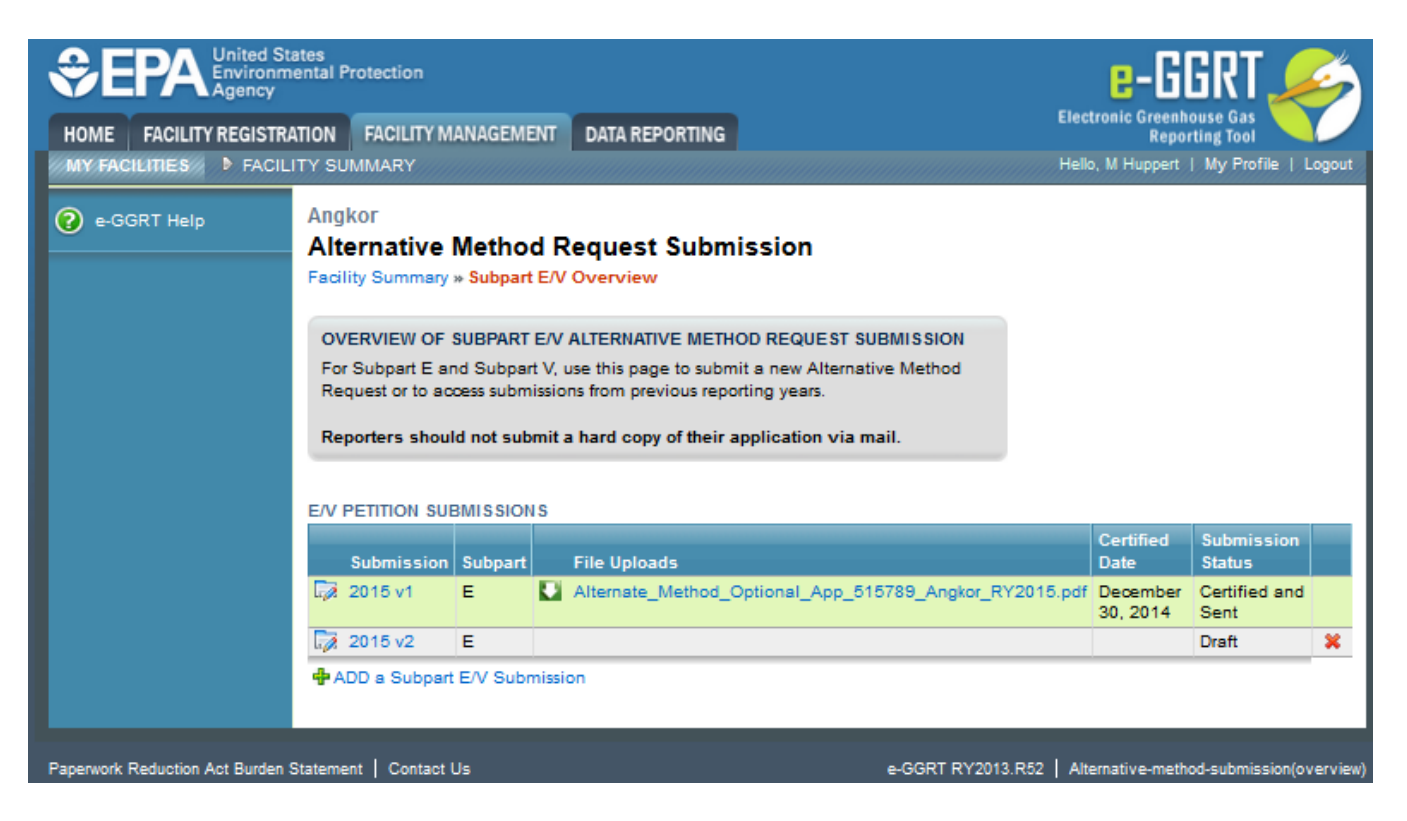

## **Step 2: Uploading file**

If you have supporting documents to upload, they must be in one of the following formats: .zip, .pdf, .doc, .docx.Δ

To upload a file, click Browse, select the file and then click UPLOAD.

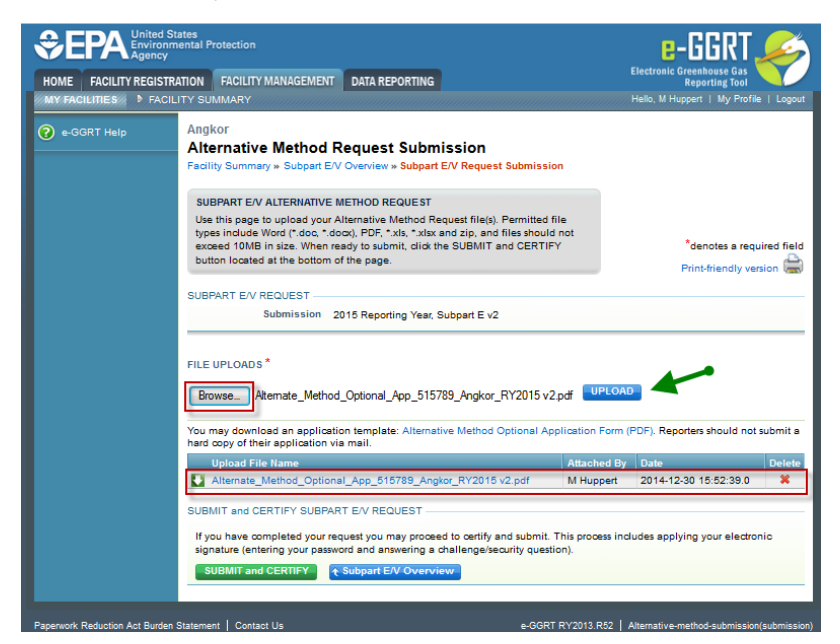

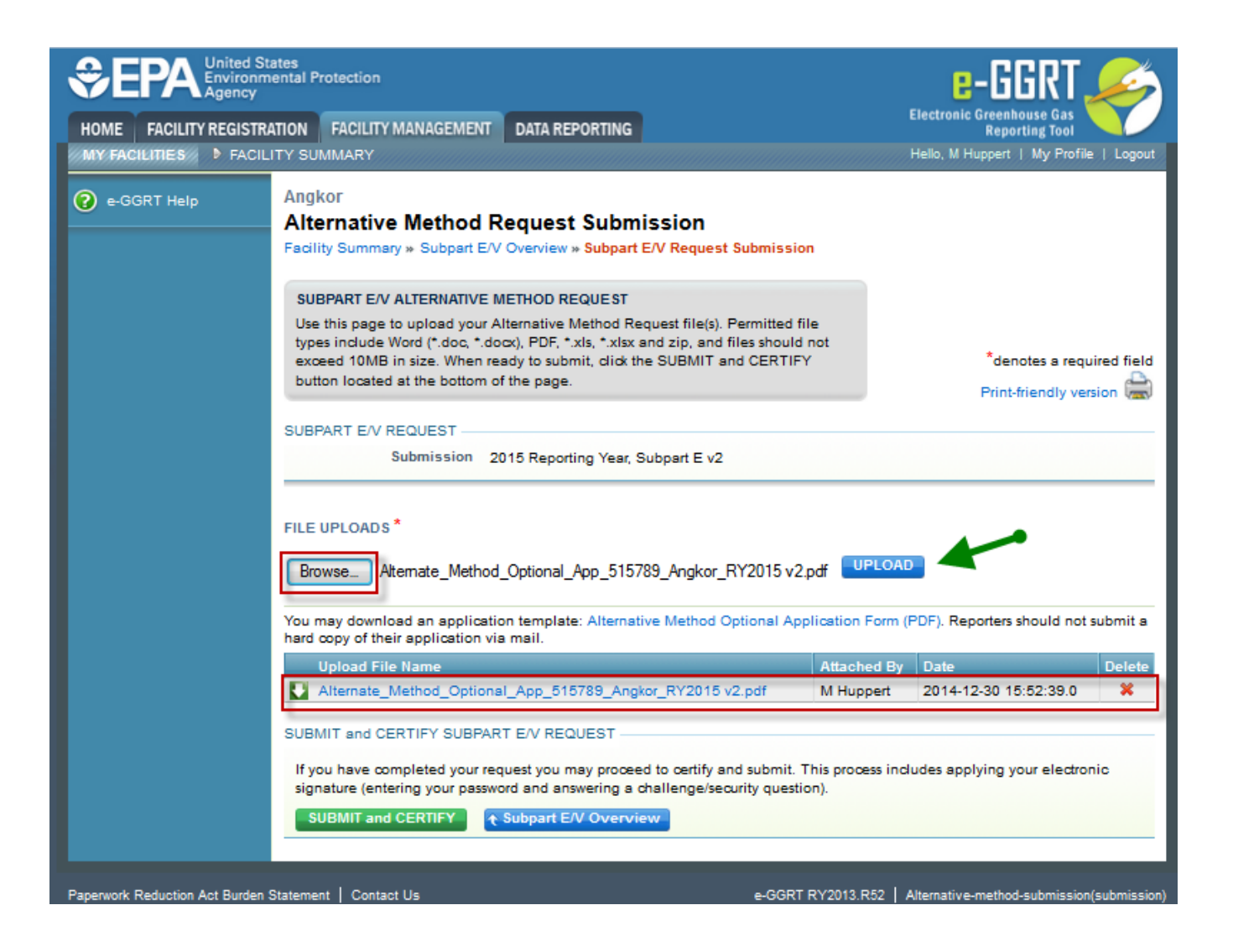

### **Step 3: Submitting and Certifying Subpart E/V Request**

**Please note that clicking on the SUBMIT/CERTIFY button will submit your Subpart E/V Alternative Method Request to EPA.** You will not ⋒ be permitted to cancel or delete the submission.

Review the SUBMISSION INFORMATION, CERTIFICATION STATEMENT, and AGENT CERTIFICATION STATEMENT and if you agree to the terms of the CERTIFICATION STATEMENT, click the green, "ACCEPT".

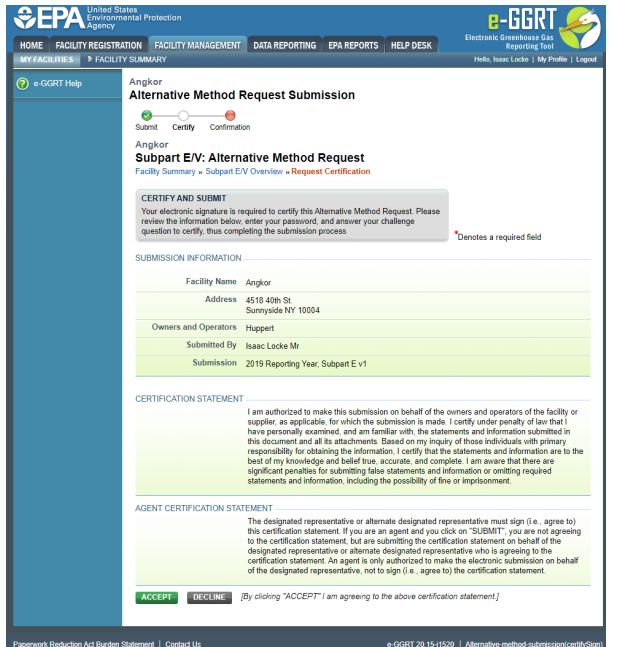

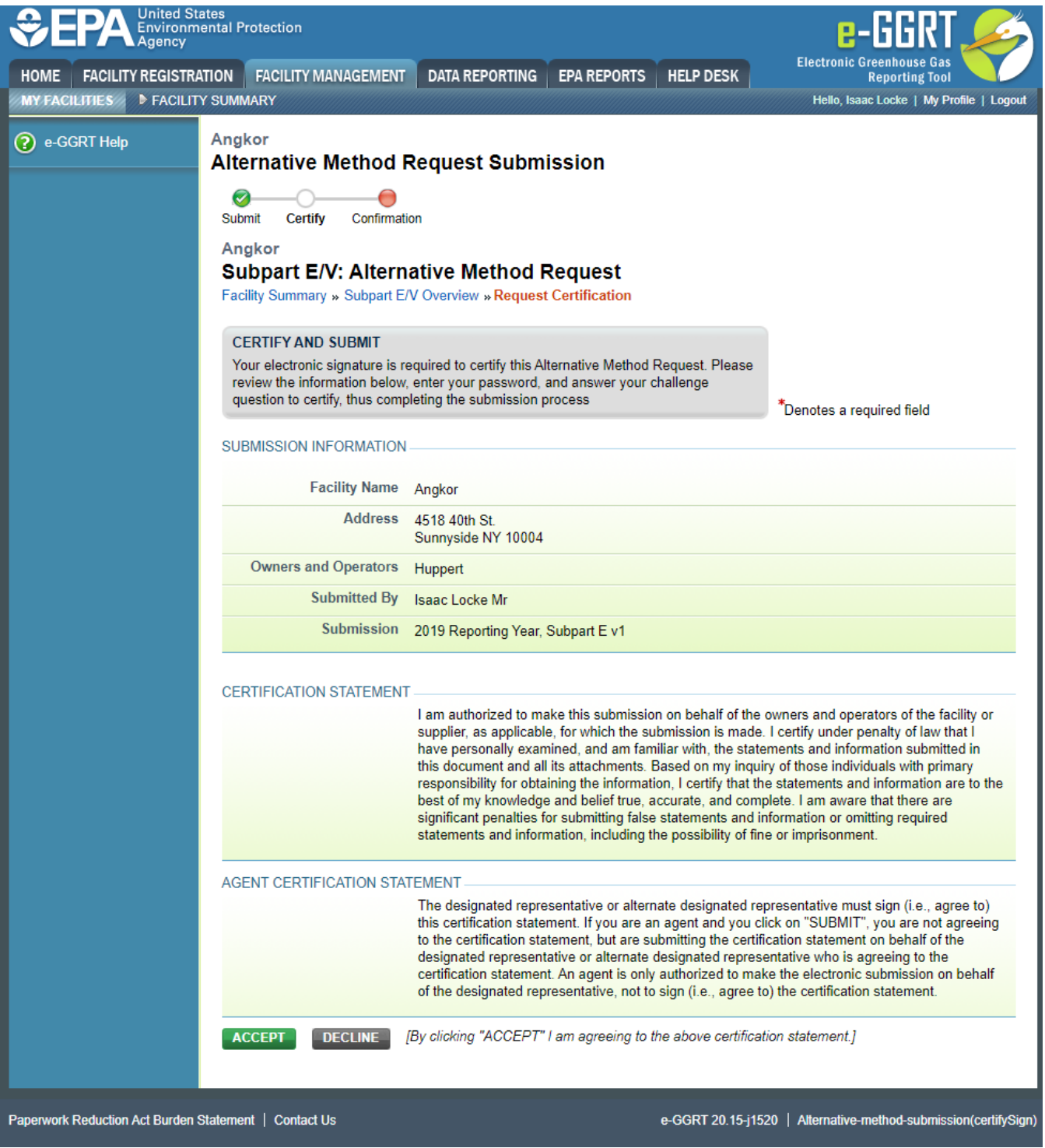

When prompted, enter your password, and then answer your challenge question to confirm your identity and click SIGN once more.

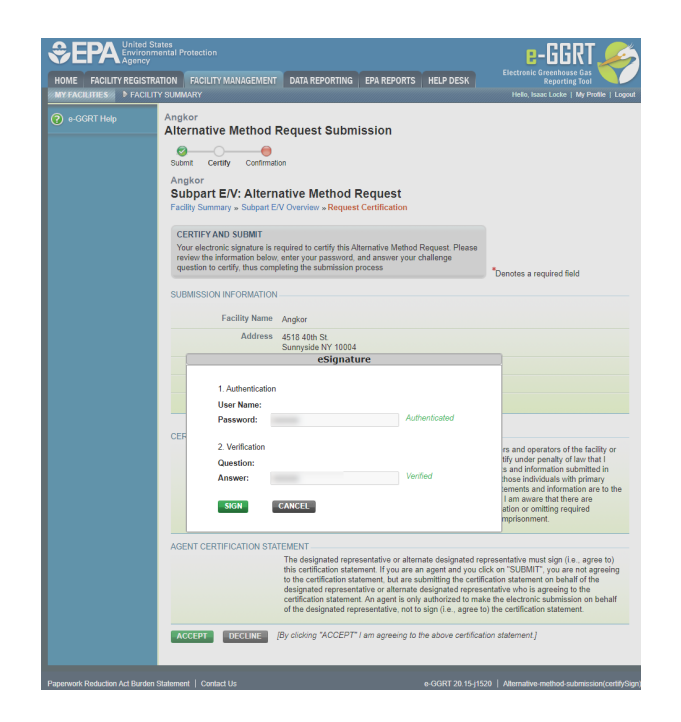

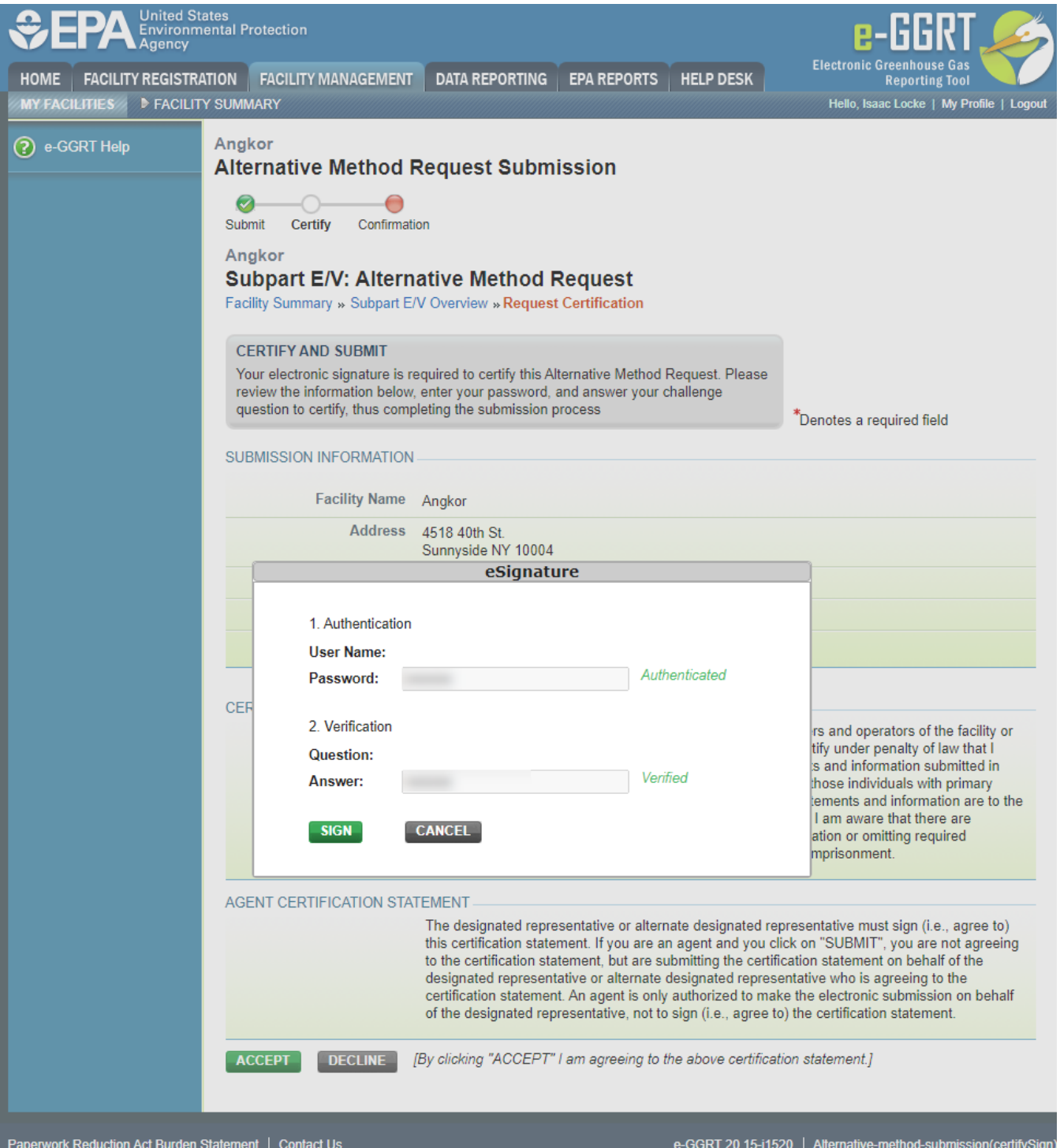

E-GGRT will then generate a confirmation page which may be printed for your records. A copy will be available from the Subpart E/V Overview Page, and you will receive an e-mail confirmation. Once you have reviewed the submission confirmation, click HOME to return to the Subpart E/V Overview page.

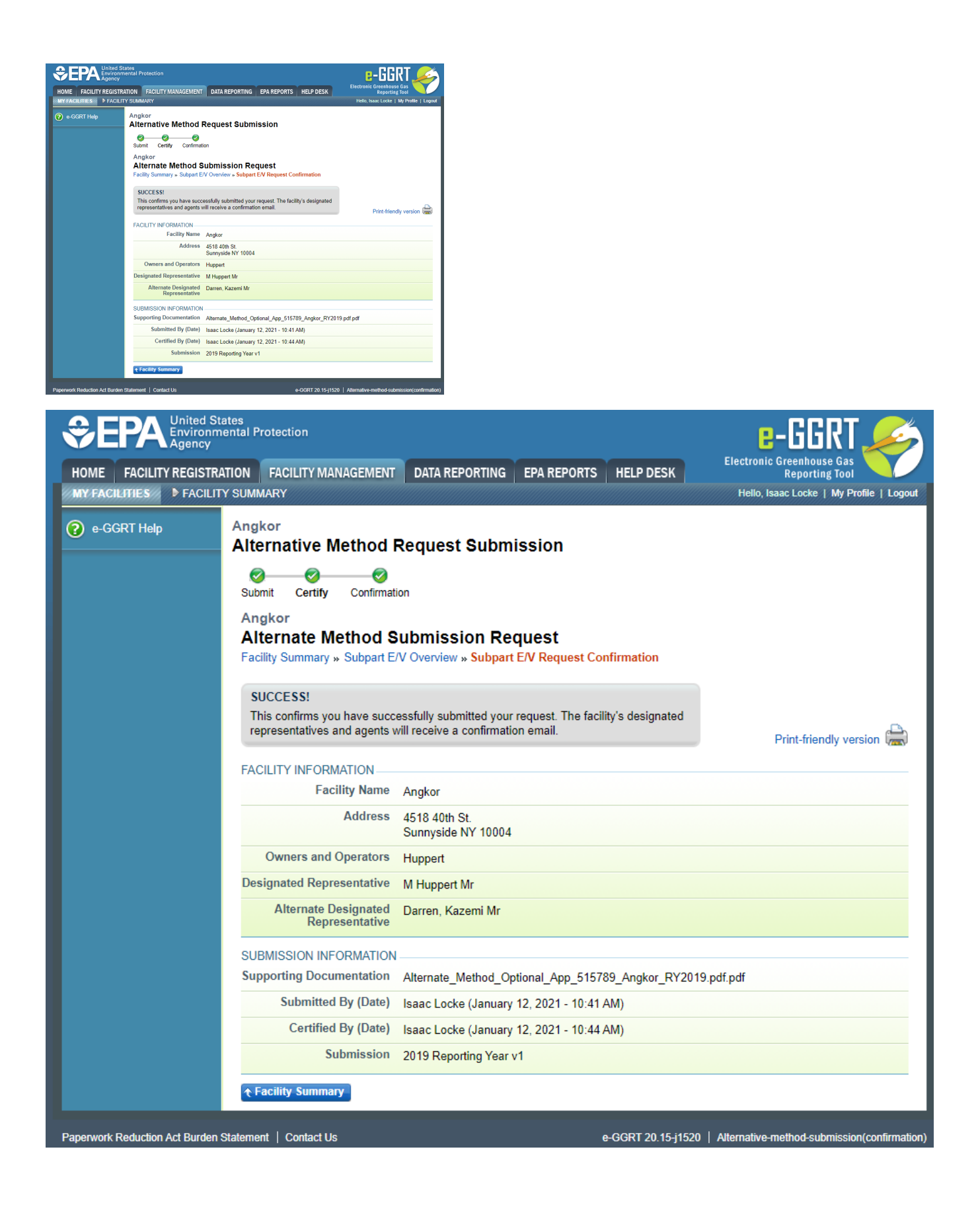